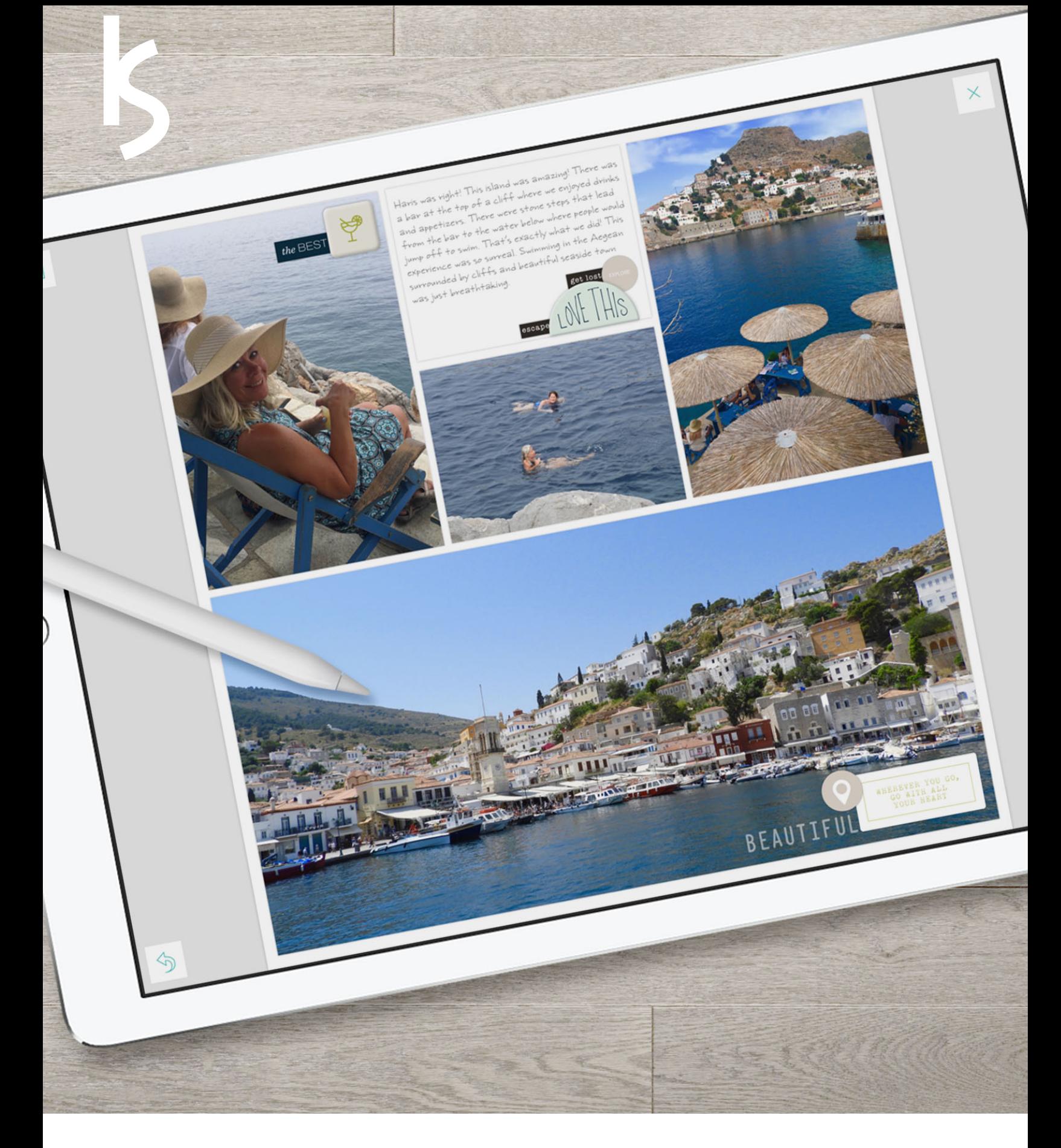

# **Mobile Memory Keeping**

 $\Delta$ li'e Diai ©2018 Kelly Sill Design *Using Ali's Digital Products*

with Kelly Sill

# <span id="page-1-0"></span>**Table of Contents**

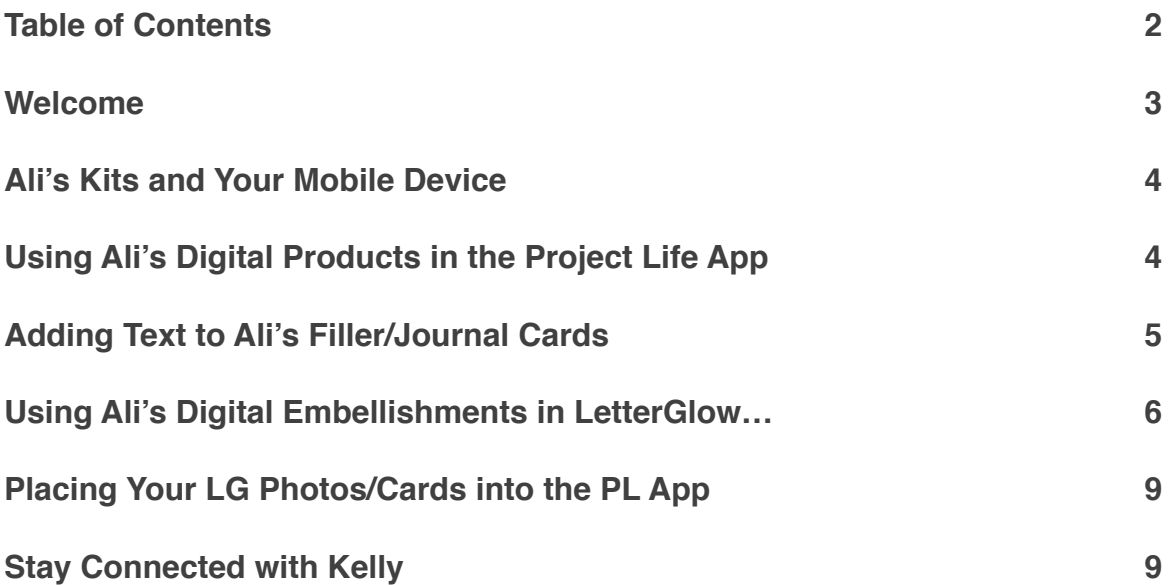

## <span id="page-2-0"></span>**Welcome**

If you have been reluctant to give mobile memory keeping a try because you were afraid you would not be able to use Ali's digital products on your mobile device, think again! Using Ali's digital papers, stamps, cards and embellishments in mobile apps is so easy to do! Mobile memory keeping, also called "app-scrapping," has become the platform of choice for memory keepers all over the world and continues to grow in popularity everyday. App-Scrappers love having all of the digital supplies with them everywhere they go so they can document their photos and stories from anywhere.

These handouts accompany the two videos on Ali's blog. They are a condensed version of the information provided in the videos. For more detailed information please refer to those videos and use these handouts as a compliment to them.

### **We will explore the following**

- How to add Ali's digital filler/journal cards to a layout in the Project Life App and adding text to these cards.
- How to add Ali's digital embellishments to photos in the LetterGlow app and place these photos in a Project Life App layout.
- Learn how to create filler/journal cards with Ali's digital products in the LetterGlow app and use bring them into your Project Life App layout.

Time to begin!  $\sim$ Kelly

# <span id="page-3-0"></span>**Ali's Kits and Your Mobile Device**

Before you can even begin to use Ali's kits in the Project Life or LetterGlow apps, you need to have them stored somewhere in the cloud. DropBox and iCloud Drive are recommended because they are integrated within both the Project Life and LetterGlow apps (iCloud Drive is used in the videos). When storing kits in either one of these places, you may want consider keeping only a copy of them there and still have the original kit on you computer.

## <span id="page-3-1"></span>**Using Ali's Digital Products in the Project Life App**

As of right now the only products of Ali's you can use directly on the Project Life App are her digital cards and papers. To place them in your Project Life Layout:

### 1. **Open a template in the app and tap on a placeholder.**

In the upper right corner of the placeholder there are two icons. The first icon allows you to select a photo and the second icon allows you to select a card from a *kit purchased within the Project Life App.* It's important to understand that just because you are selecting a card from one of Ali's kits you have stored in the cloud, doesn't mean you will tap the kit icon to choose your card!

#### 2. **Tap the photo icon.**

The next screen that appears are the photos in your camera roll (native Photos app). screen to see the Dropbox and Cloud icons. If you have your kits in Dropbox, tap that icon and navigate to the folder in Dropbox where you have your kit and select a card. If they are in iCloud Drive tap the Cloud icon, the tap Browse. Make sure "iCloud Drive" is selected from the Locations menu in the sidebar on the left. Navigate to the folder in iCloud Drive where to you have your kit to select your card. Your card is now placed in your layout!

### <span id="page-4-0"></span>**Adding Text to Ali's Filler/Journal Cards**

With the new Free Form Text (FFT) feature in the Project Life app you can now add text to any photo or filler card in addition journal cards. There are a few things you should know about FFT:

- 1. When adding text to a photo, by default the color of the text will be white. You can change the color in the text edit tool bar.
- 2. Journal cards from kits that are purchased directly from the Project Life app have a text box already formatted to it, those cards you bring in from out do not. You need to add a text box using FFT.

To access FFT in the Project Life App:

- 1. Tap the journal card you dropped into the placeholder.
- 2. In the upper left corner you will see two icons. The first is your photo editing icon. The second is your FFT icon. If it is your first time accessing FFT, the option to purchase it will pop up.
- 3. Begin to type your text.
- 4. There is no way to set a size for a text box using FFT. So as you type you will notice that unless you tap the return key on your keyboard, you will just have one long line of text. You need to pay attention after so many words you type and hit the return key so your text drops to another line.
- 5. Additional text boxes can be added to a journal card by tapping the plus sign at the right of the text edit tool bar.

## <span id="page-5-0"></span>**Using Ali's Digital Embellishments in LetterGlow…**

…and the Project Life App. Until the day comes when the Project Life App supports layering PNG files, we need to add these digital elements to our photos and layouts using a different app. There are several apps that will allow you to do this. But if you are just beginning to experiment with mobile scrapbooking, the LetterGlow app is the easiest app to start with!

The LetterGlow app is available in the App Store for \$2.99. It was created for iPhone, but is compatible with iPads. If you are looking to download it for your iPad and do not see it in the App Store when doing a search for it, you need to tap "filters" in the upper left corner of the screen and select "for iPhone only." It will show up and then you can purchase and download to your iPad.

Now there are two ways you can go about adding Ali's embellishments to your Project Life App layouts. The first is to export your layout from the Project Life App, open it in LetterGlow, and add your embellishments to the entire page as a whole. This is fine, but LetterGlow doesn't have a zoom feature, so it it can be a little hard on the eyes when trying to perfectly place your embellishments. A preferred method would be to add them to individual photos first, save the photo to your camera roll and then bring the embellished picture into your Project Life App layout.

### **Adding embellishments to a photo in LetterGlow:**

- 1. Open LetterGlow and you are brought to your Project Screen.
- 2. Tap the plus sign to begin a new project.
- 3. Choose a photo from the area on your device where you have it stored. It may be from your camera roll, iCloud Drive, or Dropbox.
- 4. Once selected, you are brought to the crop screen. Crop your photo if desired and they tap "apply."
- 5. When your photo opens tap the plus sign at the bottom center of your screen. You will see an icon to add text or one to add graphics. Select the graphics icon.
- 6. From this screen you want to select photo/logo icon and then you have the option to select your embellishment from iCloud Drive or Dropbox.
- 7. When your embellishment appears on your screen a tool bar appears at the bottom of it. By default, the size tool will be selected. If you want to increase or decrease the size, use the plus and minus signs or drag one of the corners in and out. To move your element around, simply drag it to another part of the screen.
- 8. To place a drop shadow on your embellishment, select the drop shadow tool (see video). When you tap on it, a bar will appear in the middle with a plus and minus sign and two dots on either side of it. The dot on the left is for a soft or harsh shadow. Tap to change it. The dot on the right is to change the color of your shadow. When you tap on it a color palette scroll bar will appear and you can select the color of your shadow. The plus sign will increase the shadow on an angle down to the right. The minus sign, will move the shadow will move up to the left.
- 9. Repeat the process to bring in additional embellishments to you photo if you like.
- 10. Once happy with your photo, export the project to your camera roll by tapping the export button in the lower right corner of your screen.
- 11. Return to your main project home screen by tapping the arrow in the lower left corner of your screen. You will be prompted to save your project for later or delete it. Save it as you can always come back to edit it if needed.

#### **Using word art stamps in LetterGlow:**

Using word art stamps in LetterGlow, now matter who the designer is, can be a little quirky– meaning is there are some word art stamps you can recolor and there are some you cannot. Most of the time when a designer creates a word art stamp she does so in black. But it is the CMYK percentages used to get the desired shade of black that determines on whether or not LetterGlow will allow you to change the color of word art. It needs to be a "true black." And honestly I there is some discrepancy as to what those true black CMYK percentages are. But just understand you aren't going to know whether or not you can change the color of a word art png until you actually bring it into your project.

You would place one of Ali's word art stamps onto your photo just as you would an embellishment. To determine if you can change the color of it or not:

- 1. When the word art stamp is placed on the photo, notice the color wheel (see video). If it is grayed out, you cannot change the color. But you can use the opacity tool (see video) to lower the opacity of it to a nice, soft gray.
- 2. If you place the stamp on your photo and the color wheel is bright, this indicates you are able to change the color. Simply tap the color wheel and select a color from the scroll bar.

#### **Creating Filler Cards in LetterGlow**

Not only can you add Ali's digital products to photos in LetterGlow, but it is fun to create your own filler/journal cards with them as well:

- 1. Begin a new project and select one of Ali's digital papers you may have stored in your cloud storage.
- 2. Crop to the desired size. A 3:2 ratio is for a 4x6 placeholder. A 4:3 ratio is for a 3x4 placeholder.
- 3. Add your desired embellishment and text.
- 4. Save your creation to your camera roll

#### **Creating Journal Cards Using the Canvas Option**

LetterGlow offers the option to create a project with a blank canvas, meaning just a plain, white background. This is a great option if you want to create your own journal card and place it in the Project Life app and use FFT on it for your journaling.

- 1. Begin a new project and select the Canvas option
- 2. Select your desired ratio and orientation for you card. Remember a 3:2 ratio is for a 4x6 placeholder and a 4:3 ratio is for a 3x4 placeholder.
- 3. You will see a white workspace on your screen.
- 4. Add embellishments to the card as you have previously learned.
- 5. Export your card to your camera roll.

# <span id="page-8-0"></span>**Placing Your LG Photos/Cards into the PL App**

So you have added some of your favorite embellishments of Ali's onto your photos and even created filler/journal cards as well. It is now time to add them to your Project Life Layout.

- 1. Open a template in the Project Life App.
- 2. Tap a placeholder.
- 3. Tap the photo icon in the upper right corner.
- 4. Select your photo/card from your camera roll.
- 5. If you placed a journal card into the placeholder, use the FFT to add your text.

### <span id="page-8-1"></span>**Stay Connected with Kelly**

The techniques outlined in these handouts and demonstrated in the videos are really *only scratching the surface* of their capabilities. If you are interested in learning more, you can check out the Art of the Apps [scrapaneers.com.](http://scrapaneers.com) There are several other apps out there that support layered files, will allow you to build pages from scratch and have many more tools to work with. These apps, of course, have a steeper learning curves than others and I do cover many of these apps in the AoTA classes.

You can also keep up with me on social media:

Instagram: @pixelstopages (where I share all things memory-keeping)

@kmsill (personal account-it's not private!)

Blog: [kellysilldesign.com](http://kellysilldesign.com)

Email: [kellymsill@gmail.com](mailto:kellymsill@gmail.com)